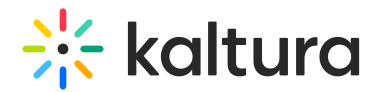

## Headermenu module

Last Modified on 02/17/2025 4:11 pm IST

 $\left(\begin{matrix} 2 \\ 0 \end{matrix}\right)$  This article is designated for administrators.

## About

This module allows you to specify the items visible at the top right of the navigation bar ('header') or within the user drop-down menu, for example, **My Media** or **My Playlists**. Additionally, you can use it to add a link to your My [Profile](https://knowledge.kaltura.com/help/my-profile-page) page, whether it's accessed through the user menu or directly from the navigation bar.

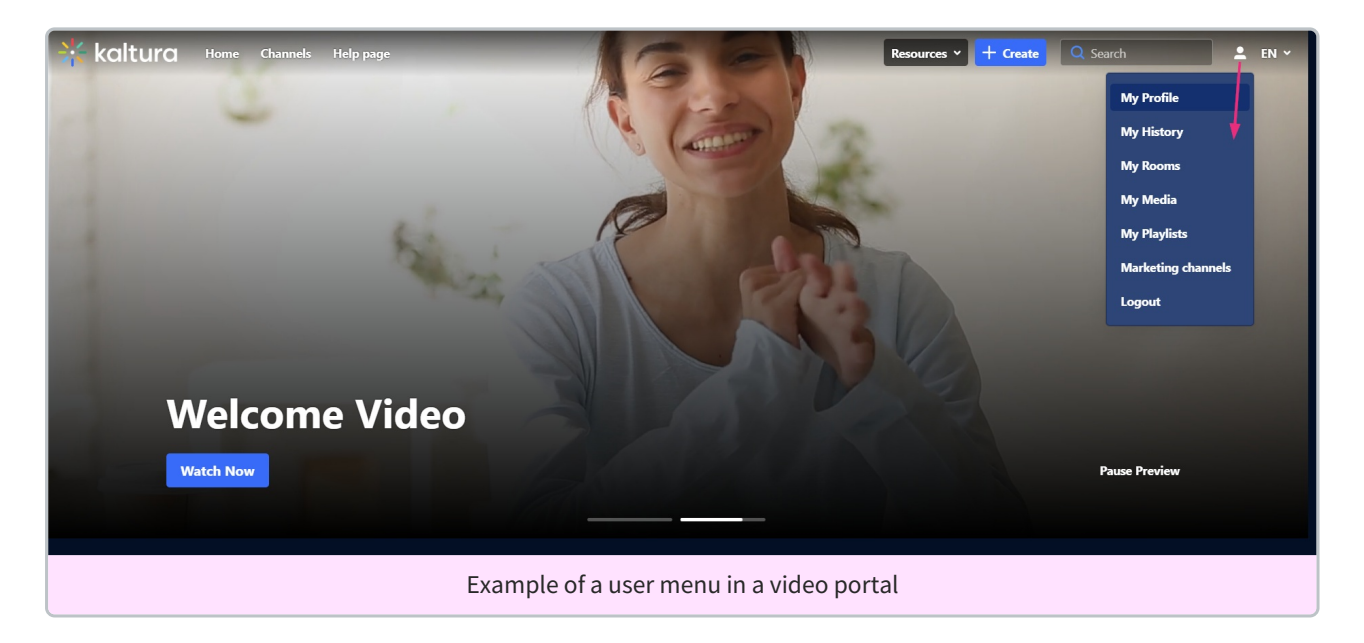

## Enable the module

1. Go to your Configuration Management console, and click the **Headermenu** module. You can also navigate directly using a link: https://{your\_KMS\_URL}/admin/config/tab/headermenu.

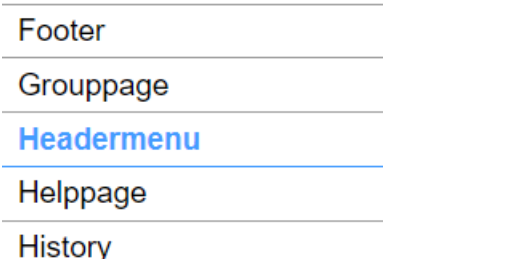

The Headermenu page displays.

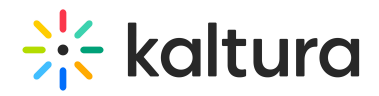

#### **Configuration Management**

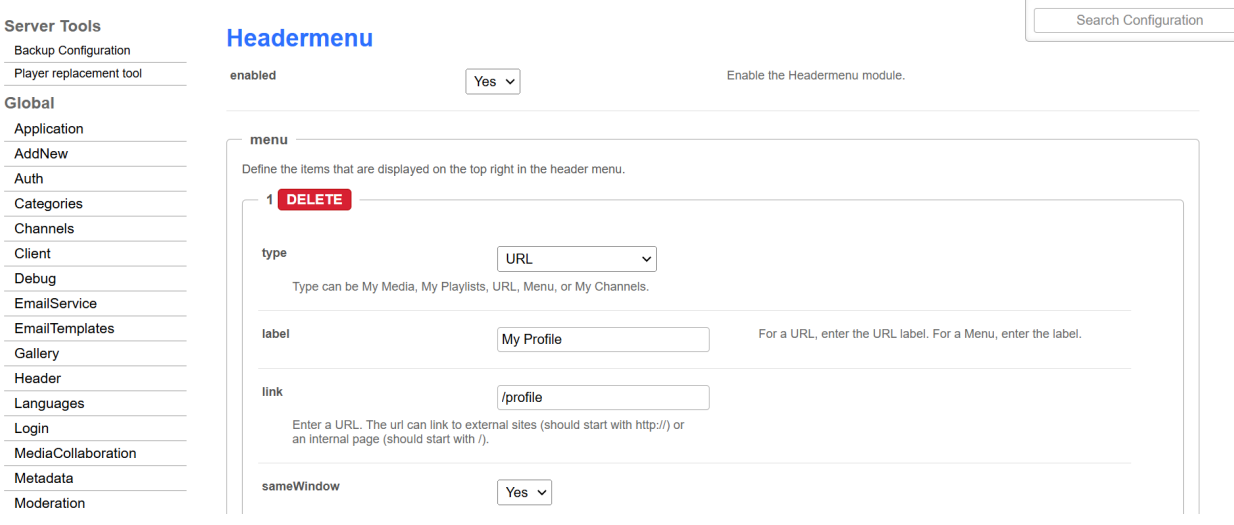

2. Set **enabled** to 'Yes' to enable the module.

## Add options to your user menu

- 1. Configure the following:
	- Click the blue **+Add "menu"** button.

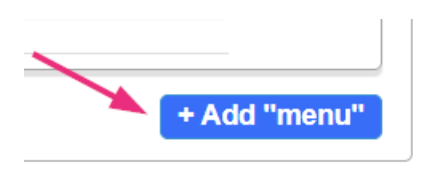

#### A new section displays.

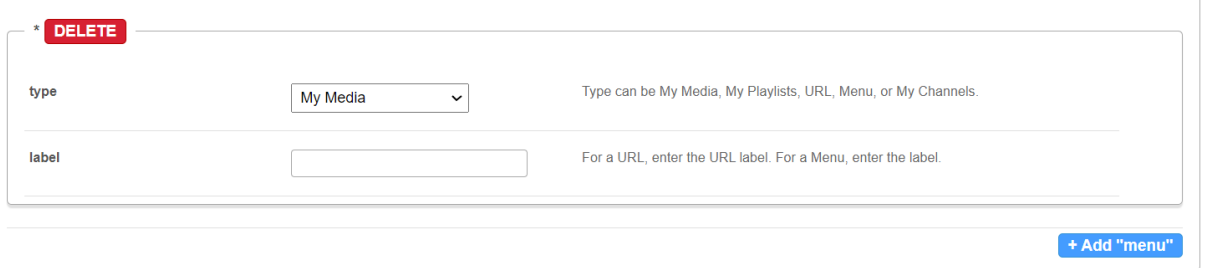

**type** - Choose one of the options (**My Media, My Playlists, My Channels, My History, My Live Rooms, My Powtoons, My recycle bin, My Content Analytics**) from the drop-down menu.

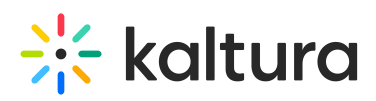

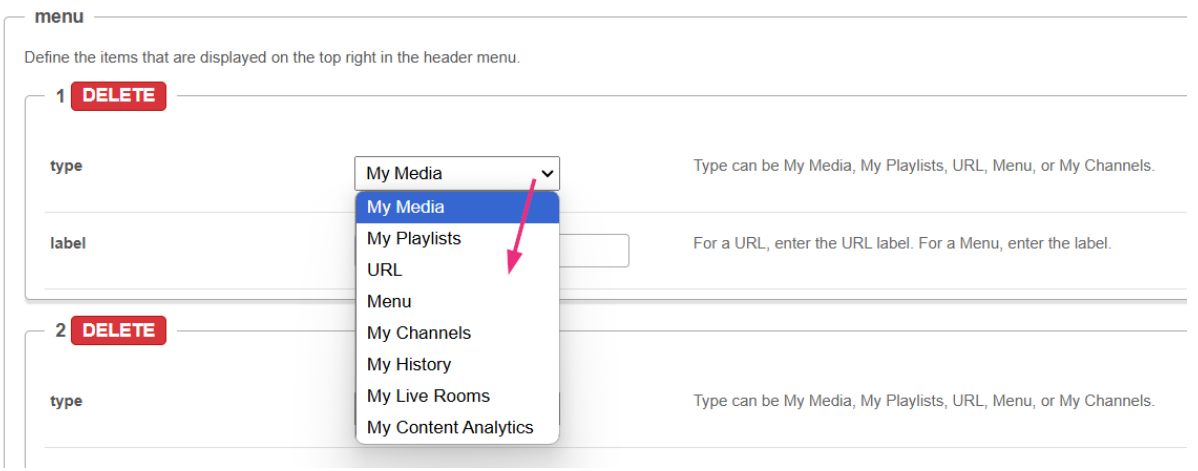

## 8

The items that appear in your drop-down menu may vary depending on what has been enabled in your instance.

**Label** - You can leave the label field blank, in which case the menu item will appear in the user menu with the default label (for example, "My Channels," as shown below).

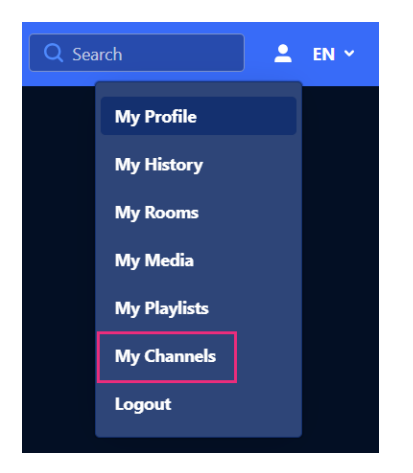

Or you can enter your own custom label, as shown below.

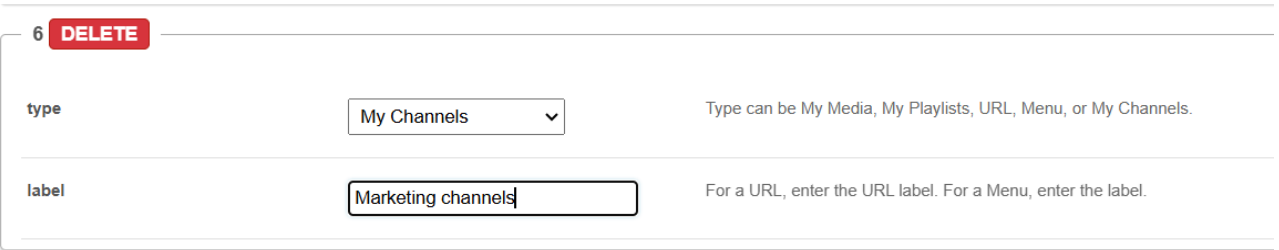

The custom label will display in the user drop-down menu, as shown below.

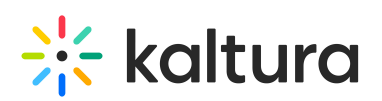

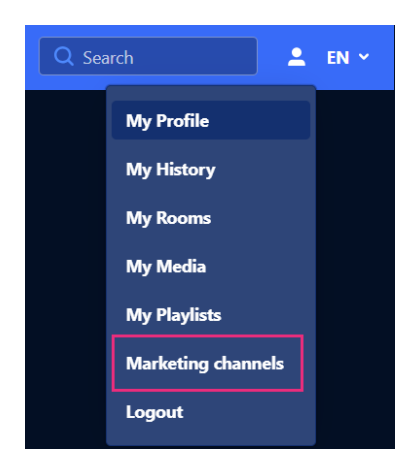

To add more items to the menu, click **+Add "menu"** again and repeat the steps above.

2. When you've finished configuring your menu, click **Save**.

## Add a custom link to your user menu or navigation

- 1. Configure the following:
	- **type** Choose **URL** from the drop-down menu.

#### A new section displays.

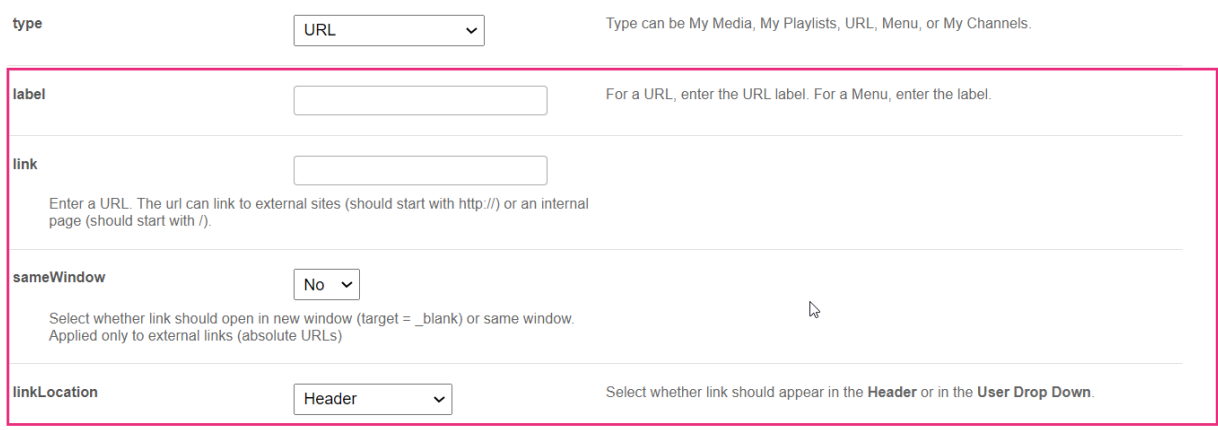

In the new section, configure the following:

- **label** Enter the URL label (type the name you want to display in the menu)
- **link** Enter a URL. The URL can link to external sites (should start with http://) or an internal page (should start with /)
- **sameWindow** Select whether the link should open in new window (target = blank) or in the same window. This is applied to external links only(absolute URLs).
- **linkLocation** Select whether the link should appear in the **Header** (the navigation bar) or in the **User drop-down menu**.

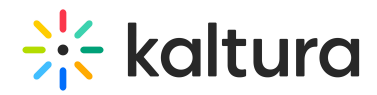

2. Click **Save**.

#### Example

To add **My Profile** to the user menu, configure the URL section as follows:

- **Type -** URL
- **Label -** My Profile
- **link -** /profile
- **sameWindow** Yes
- **linkLocation -** User Drop Down

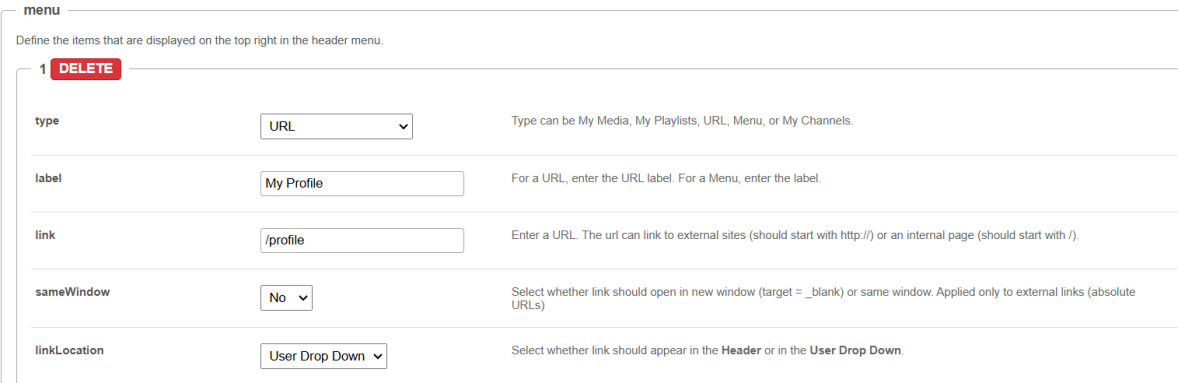

The custom link will display in the user drop-down menu as shown below.

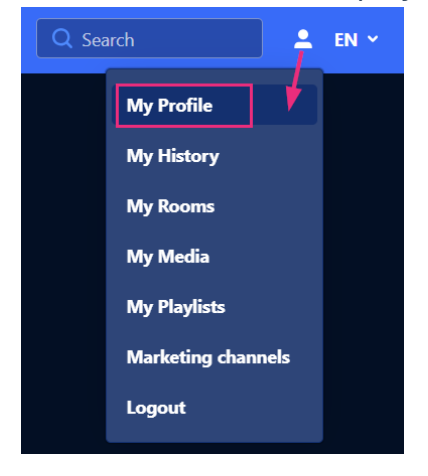

To add **My Profile** to the header, in the **linkLocation field**, select **Header.**

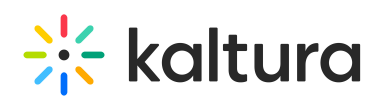

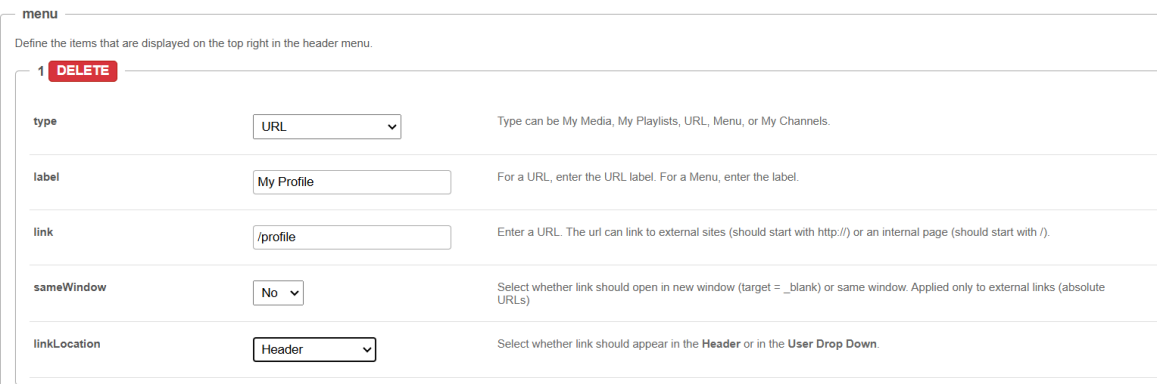

#### The custom link will display in the user drop-down menu as shown below.

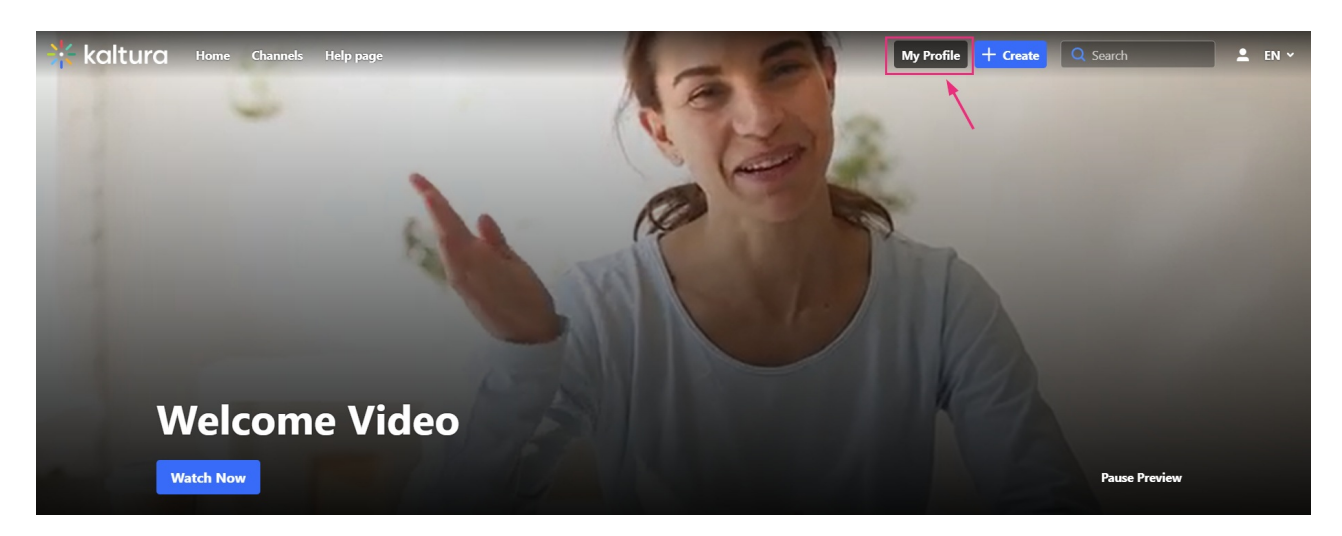

## Add a menu to your navigation

- 1. Configure the following:
	- **type** Choose **Menu** from the drop-down menu.
	- **label** Enter the Menu label (name of the menu)
	- Click **+Add "items"**.

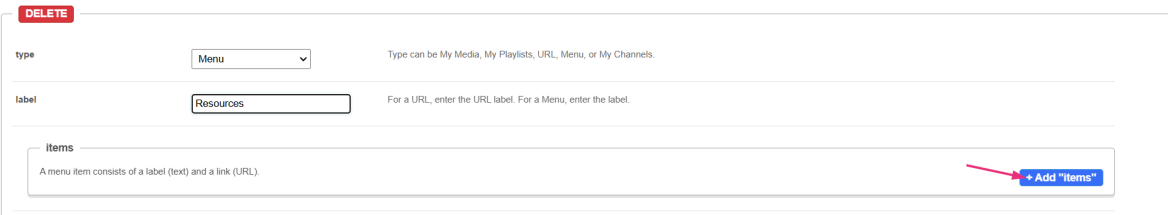

A new section displays.

# $\frac{1}{25}$  kaltura

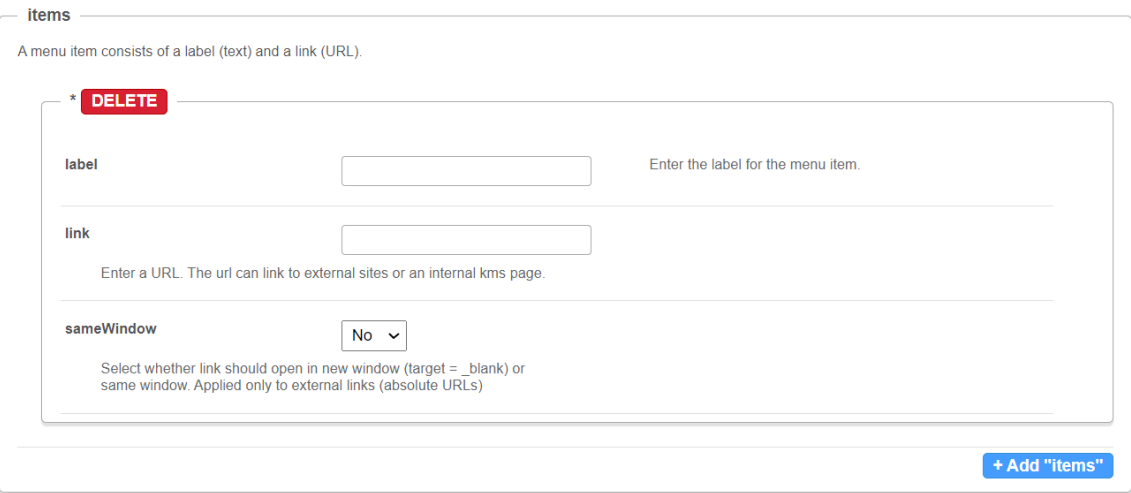

- **label** Enter the label for the menu item.
- **link** Enter a URL. The url can link to an external site or to an internal page.
- **sameWindow** Select whether the link should open in new window (target = \_blank) or in the same window. This is applied to external links only (absolute URLs).

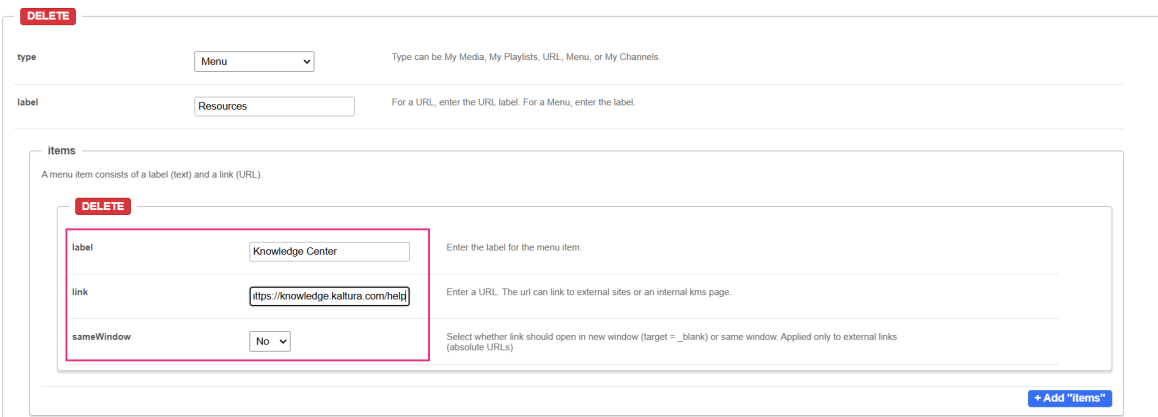

#### 2. Click **Save**.

#### **Example**

In our example below, we added a menu called 'Resources':

- **Type -** Menu
- **Label -** Resources
- **link -** <https://knowledge.kaltura.com/>
- **sameWindow -** No

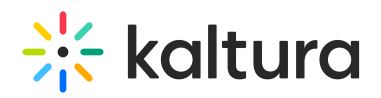

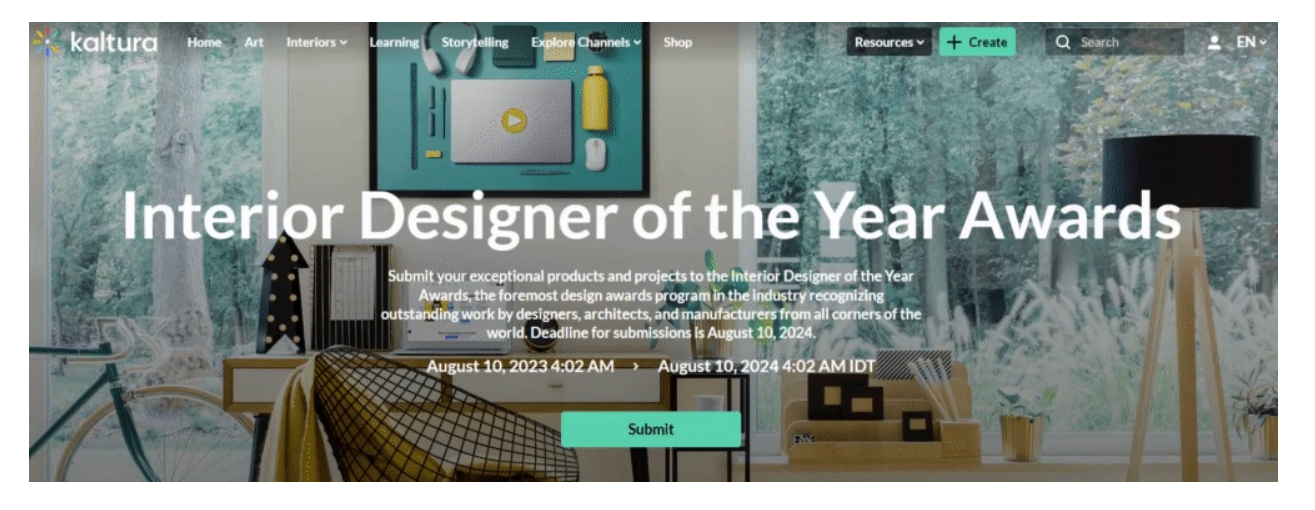

## $\blacktriangle$

Note that if administrators opt to keep the search bar open for all users in the Search [module](https://knowledge.kaltura.com/help/search-module) settings, any header menu items will be covered by the search bar.